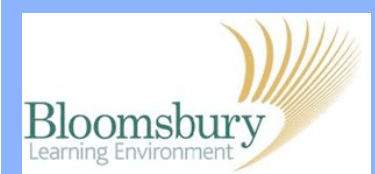

## **Creating a Turnitin Assignment**

Turnitin is plagiarism detection software: assignments can be submitted to Turnitin within Moodle itself. To set up an assignment, go to your course and make sure that editing is switched on. Click **Add an Activity** and select **Turnitin Assignment** within the dropdown menu. This will take you to the **Turnitin set-up** screen, which is divided into 3 sections:

- 1. General
- 2. Turnitin Advanced Options
- 3. Common Module Settings

#### **1. General**

**WE** Birkbeck

Enter a name for the assignment and a description or any special instructions you would like to give to your students. We suggest selecting **File upload** for the **Submission Type.** 

**Note:** It is possible to have more than one submission part, to allow students to submit a coversheet or Bibliography as a separate file. The maximum allowed file size is 20MB. If your department has a policy of **anonymous** marking, then you should select **yes**. The next dropdown menu gives you the option to make the results of the Originality Report available to students.

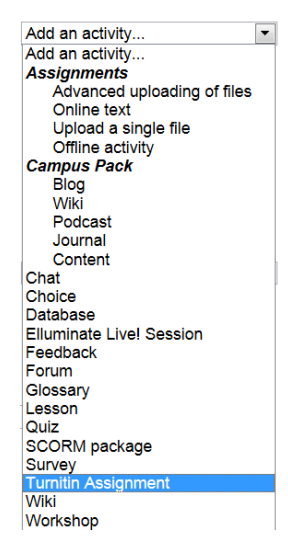

DAdding a new Turnitin Assignment to Topic 3 **GENERAL** 

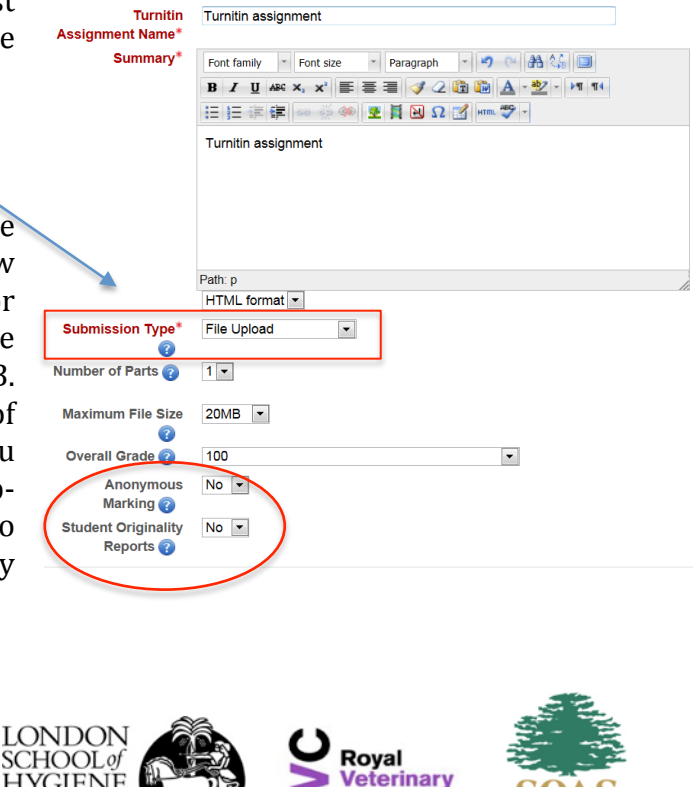

**College** 

University of London

**HYGIENE** 

**&TROPICAL** 

**MEDICINE** 

**Leading education** 

and social research

Institute of Education

University of London

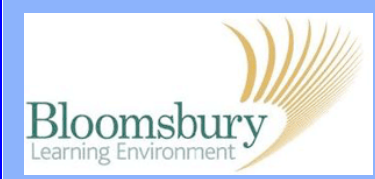

# **Creating a Turnitin Assignment**

## **2. Turnitin Advanced Options**

Under **Turnitin Advanced Options** you can allow late submissions. You may also select which repositories the submission will be searched against when you create the assignment (e.g. stored student papers, the Internet, journals, periodicals and publications).

## **3. Common Module Settings**

Under **Common Module Settings** it is possible to hide/show the assignment to different groups.

Once you are happy with your choices, at the bottom of the page, click Save and display This will sync the assignment with your Moodle course.

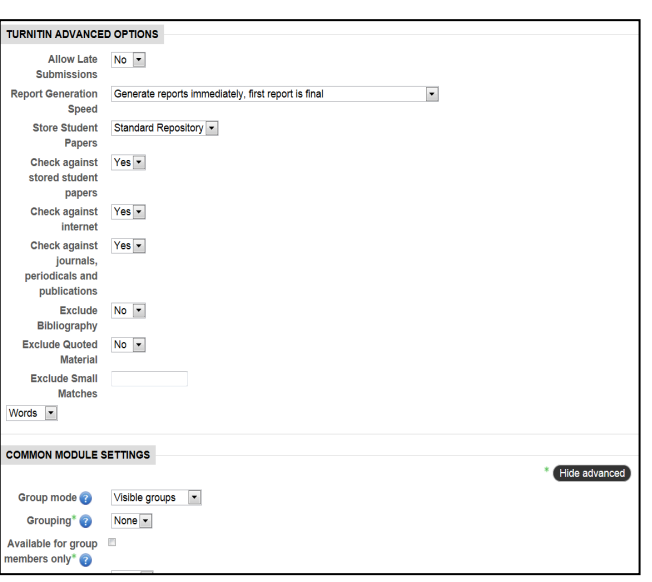

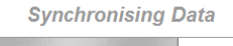

**Initialising Assignment Part 1** 67% - (About 3 Secs Remaining)

### **Summary**

You will now see the **Summary** tab with the information you entered. If you click on the pencil icon, you can enter the dates and times for the Start Date, Due Date and Post Date.

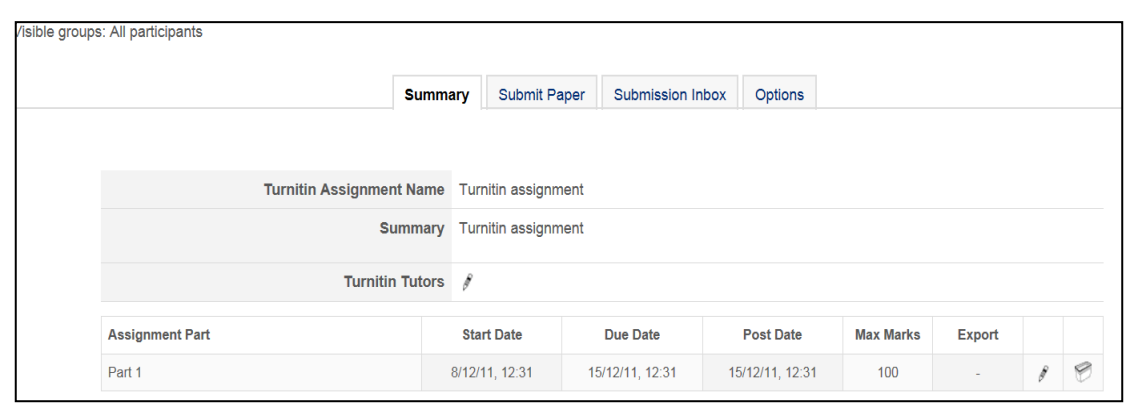

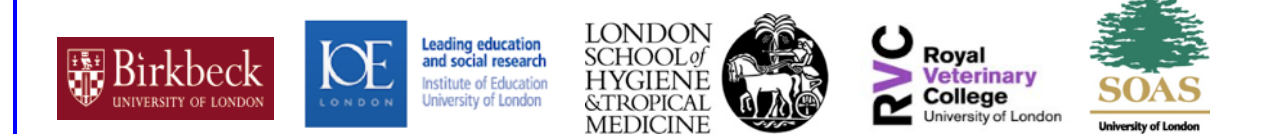

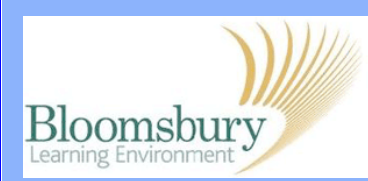

#### **Submit Paper**

This tab will allow you to submit a paper on behalf of the student. You need to select the student's name from the drop-down menu. Then you need to complete the remaining text boxes and click the **Choose File** button to select the file you would like to submit. Finally, click the **Add Submission** button.

Note: Files, that are larger than 20MB, or password protected, encrypted, hidden, system files or Read Only files cannot be uploaded or submitted to Turnitin.

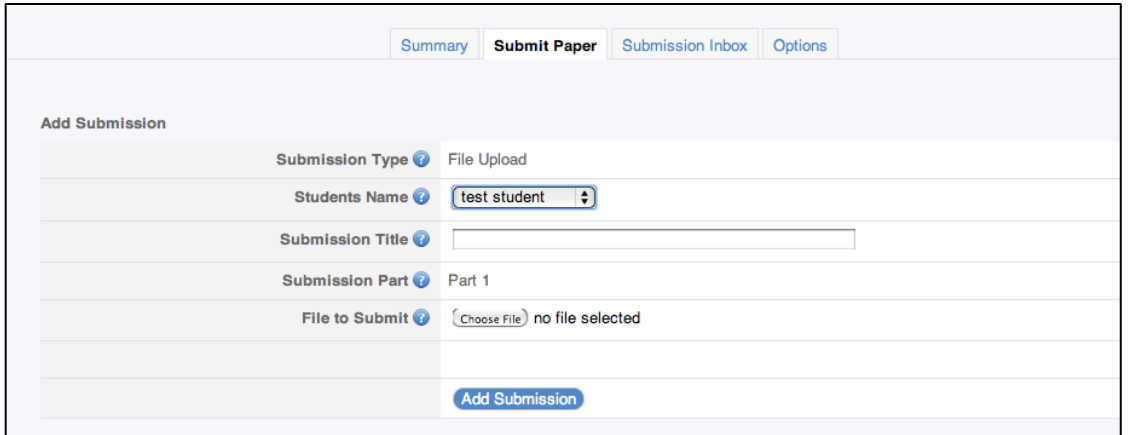

### **Submission Inbox**

This tab displays a list of students enrolled in the course and a summary of the originality scores associated with their submissions. If there are multiple parts for the assignment, you may need to expand the list of submissions by clicking on the  $[+]$  symbol next to the student name to see all the student's details.

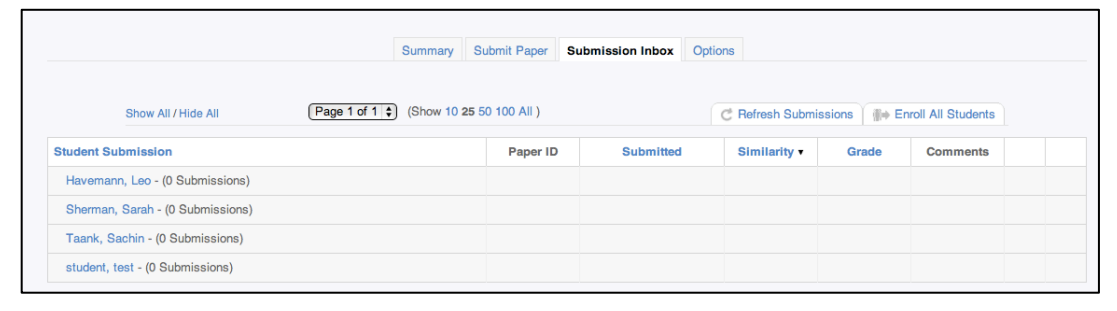

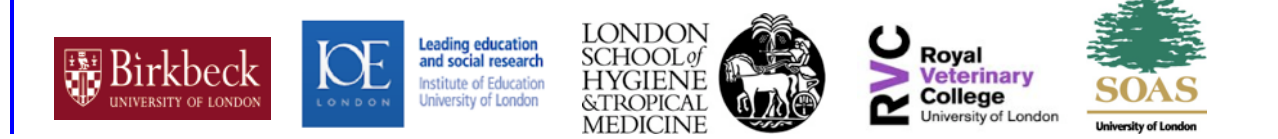

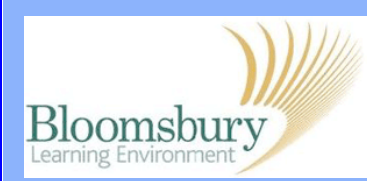

## **Options**

This tab allows you to select various options for the Turnitin assignment. It is recommended to leave the default settings as they are.

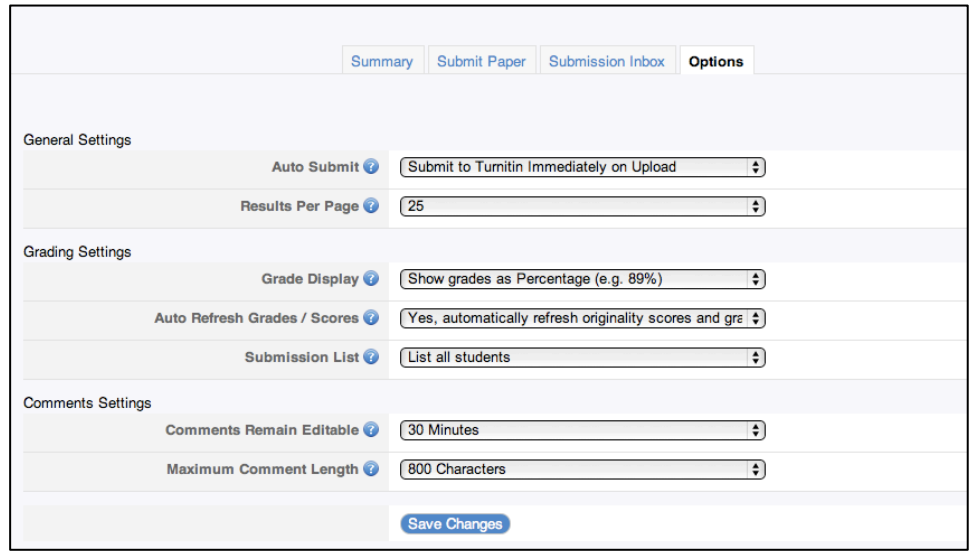

Congratulations, you have now successfully created a Turnitin assignment!

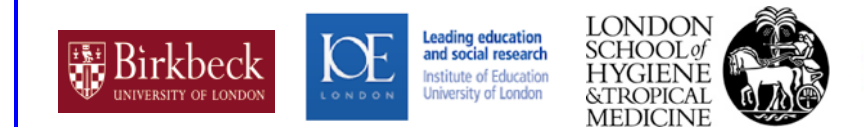

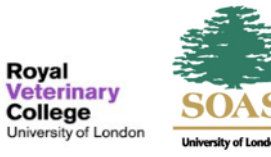

Royal

University